#### Comandi di Unix e Geogrid

Corso di Modellistica Climatologica II Prof. Rossella Ferretti & Dr. Angelo Zinzi

> [ferretti@aquila.infn.it](mailto:ferretti@aquila.infn.it) [angelo.zinzi@uniparthenope.it](mailto:angelo.zinzi@uniparthenope.it)

### Introduzione

- A differenza di quanto siamo abituati a fare con l'uso domestico del computer, l'utilizzo in ambito modellistico richiede una sessione a riga di comando
- In altre parole dobbiamo interagire con la macchina utilizzando dei comandi scritti nella finestra del terminale

# Principali comandi di Unix

- Cambio di directory: cd <dir di destinazione>
- Lista del contenuto di una directory:  $\text{ls}$  <dir>
- Copia di file: cp <file> <nuovofile>
- Spostamento di file:  $mv$  <file> <nuovofile>
- Rimozione di file:  $rm *files*$
- Creazione di una directory:  $mkdir < dikdir >$
- Creazione di un link simbolico ad un file:  $\ln -s$ <file> <link>

#### Editor di testo

- Per editare testi da terminale utilizziamo il comando vi <nomefile>
- Per modificare il file così aperto digitiamo " $\pm$ "
- Per uscire dalla modalità modifica "Esc"
- Per salvare il file modificato " $:w''$
- Per uscire senza salvare " $:q$ !"
- Per salvare e uscire " $:wq"$

#### Accesso al cluster di WRF

- Per accedere al vostro account su GreenJeans digitare:  $\operatorname{csh}$  –X <matricola>@greenjeans.uniparth enope.it
- Per entrare utilizzando Windows scaricare MobaXterm (o un altro Xterm)

# Directory di base

- All'accesso sarete nella directory /home/<matricola> (che da ora sarà la nostra home)
- Tutti i file per il WRF saranno della directory /opt/wrf/wrf-3.4-pgi-12.3 mpich2 (una volta scritto /opt/wrf/wrf premendo il tasto TAB viene completato il nome)

# WRF Preprocessing System (WPS)

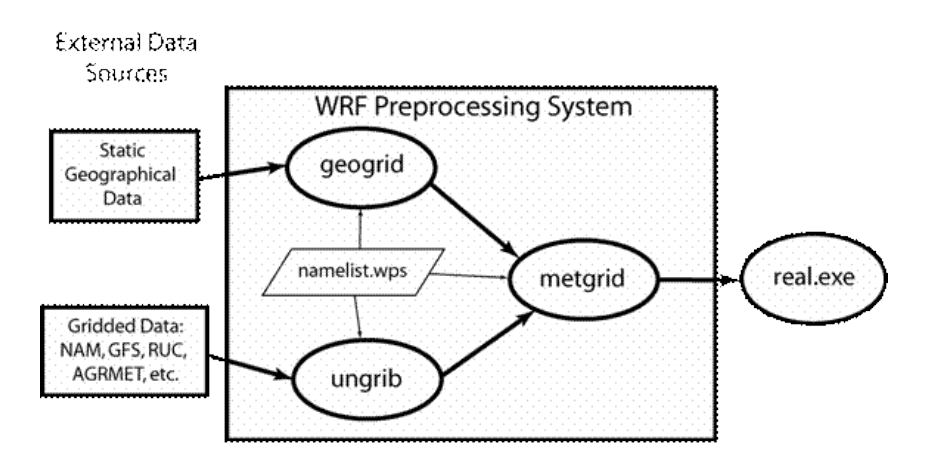

- Geogrid legge dati statici (come albedo, topografia) e li inserisce nel dominio prescelto
- Ungrib legge i dati GRIB (analisi) meteo di inizializzazione e li pone in formato leggibile per WRF
- Metgrid legge gli output di Geogrid e Ungrib e crea i le griglie interpolate orizzontalmente (2D) sui domini di WRF

### Creazione ambiente di lavoro

- Per comodità andiamo a creare la cartella WRF nella nostra home e all'interno di essa linkiamo le cartelle WPS, geogrid (sottocartella di WPS), data (sottocartella di /opt/wrf/wrf-3.4-pgi-12.3-mpich2) ed i file sourceme e geogrid.exe (che si trova in WPS)
- Infine copiamo il file namelist.wps (che si trova in WPS) in /home/<matricola>/WRF e facciamone anche una copia di backup nella stessa cartella chiamate namelist.wps.bkp

### Ambiente di lavoro

- Così facendo dovremmo avere la seguente struttura in /home/<matricola>/WRF
	- WPS (link a directory)
	- geogrid (link a directory)
	- data (link a directory)
	- geogrid.exe (link a file)
	- sourceme (link a file)
	- namelist.wps (file)

### Il file sourceme

- All'interno del file sourceme sono indicate tutte le cartelle ed i file di sistema necessari per una corretta esecuzione di WRF
- Una directory di sistema è utile in quanto tutti i file ed i programmi in essa contenuti possono essere eseguiti da terminale da qualunque directory semplicemente scrivendo il nome del file o del programma, senza tener conto della struttura delle directory

# Il file namelist.wps

- Questo file guida tutto il preprocessor di WRF
- Le sezioni che ci interessano al momento sono "share" e "geogrid", mentre lasceremo per successive esercitazioni "ungrib" e "metgrid"

### &share

• In questa sezione si indicano il tipo di WRF (wrf\_core), il numero di domini (max\_dom), le date di inizio (start\_date) e fine simulazione (end\_date) per ogni dominio, l'intervallo di creazione dei file (interval\_seconds), il tipo di file da creare (io\_form\_geogrid) e il livello di debug (debug\_level)

# &geogrid

- In questa sezione si indicano:
	- i rapporti tra domini
		- nesting (parent id)
		- rapporto di nesting (parent\_grid\_ratio)
	- la posizione (i\_parent\_start, j\_parent\_start) e l'estensione dei domini (e we, e sn)
	- la risoluzione orizzontale dei dati da utilizzare (geog\_data\_res)
	- la dimensione in km delle celle (dx, dy)
	- la posizione del punto centrale del dominio (ref\_lat, ref lon, truelat1, truelat2, stand lon)
	- la directory dei dati statici (geog\_data\_path)

#### Esempio 1: Singolo dominio centrato su Napoli di 180 x 180 celle

- &share:
	- $-$  max\_dom = 1
- &geogrid:
	- $e$  we = 180
	- $e$ \_sn = 180
	- geog\_data\_res = '30s'
	- $-$  dx = dy = 3000
	- $-$  ref lat = truelat1 = truelat2 = 40.83
	- $-$  ref lon = stand lon = 14.25
	- $-$  geog\_data\_path = '/home/<matricola>/WRF/data/geog'

# Esecuzione di geogrid

- Una volta completata la configurazione di namelist.wps è necessario caricare la variabili di sistema tramite il comando: source sourceme
- Infine resta da lanciare geogrid con il comando: ./geogrid.exe

### Visualizzazione del dominio

- Se geogrid ha avuto esito positivo facendo un ls della nostra cartella WRF dovremmo avere il il suo file di output, chiamato geo\_em\_d01.nc
- Per visualizzarlo dobbiamo utilizzare ncview con la sintassi ncview geo\_em\_d01.nc
- Tenendo premuto il tasto sinistro del mouse su 2D variables cerchiamo LANDMASK e rilasciamo quando ci siamo sopra

#### Esercizio: creazione di 2 domini innestati

- Rapporto di nesting: 4:1
- Latitudine centrale: 40° N
- Longitudine centrale: 13° E
- Risoluzione orizzontale celle: 12 km
- Risoluzione orizzontale dati: 10m e 30s
- Estensione d01: 110 x 140
- Estensione d02: 185 x 185
- Posizione dell'angolo inferiore sinistro di d02: 45; 45